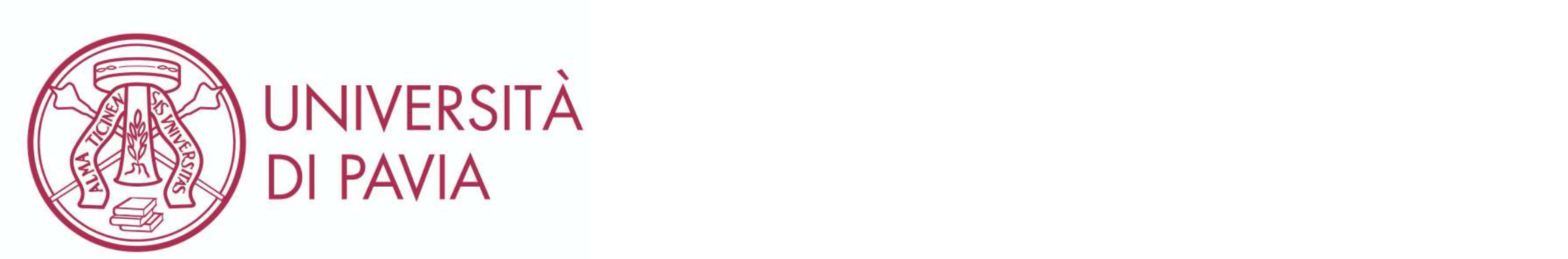

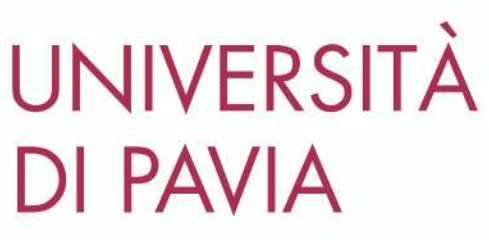

### **Guidelines about your Visa request through the**

**Universitaly portal**

# **Select the portal language**

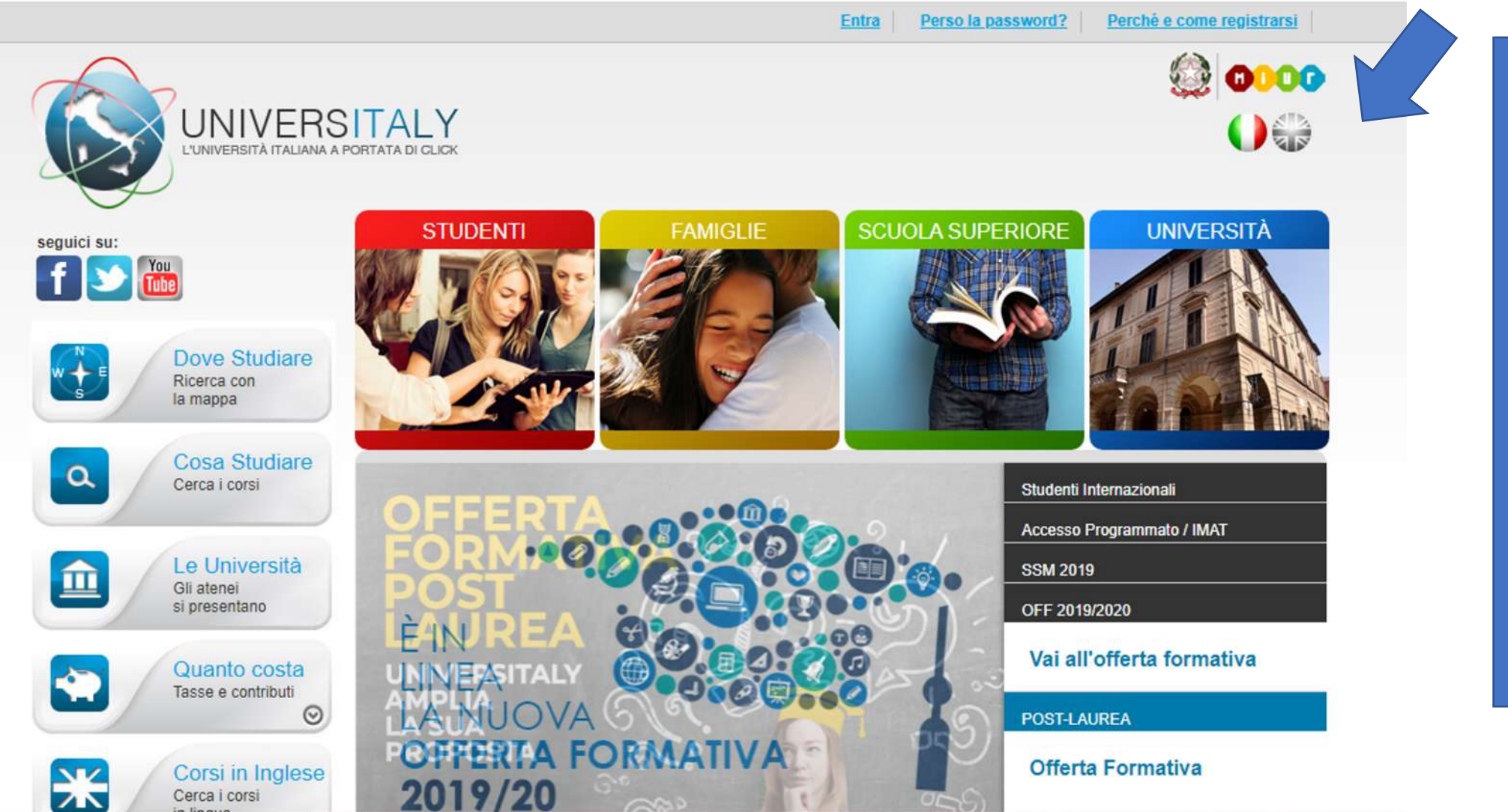

### **Select English**

**Do not use the browser translation system, it may cause technical issues and you will be sent all the following communication in italian**

# **Pre -enrol now**

**Where to Study** 

**Course Search** 

Search for courses

**Universities** 

What does it

Courses in

English Courses

choice

Tuition and fees  $\heartsuit$ 

Presentation

cost?

Search map

#### **Forgot your password?** Why and how to register Log in

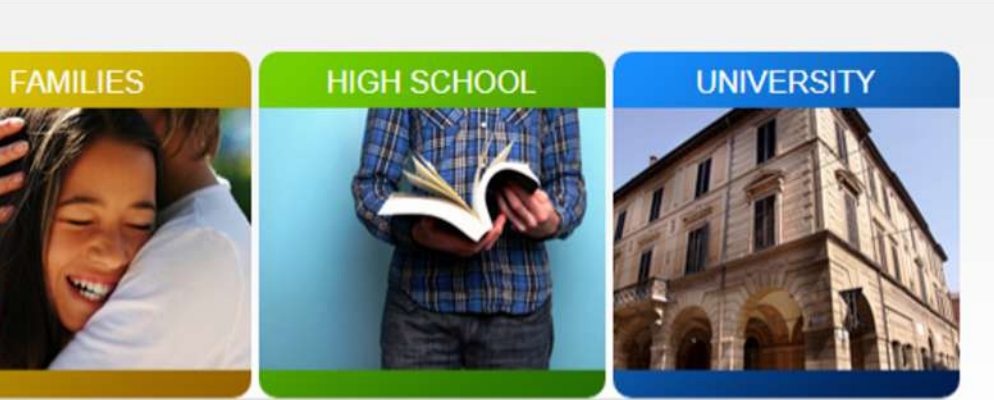

#### ARE YOU AN INTERNATIONAL STUDENT? **WOULD YOU LIKE TO COME TO ITALY?**

- · Discover our academic offers
- Contact the institution for all the information you need
- Carry out the admission procedures

**STUDENTS** 

• Check if you need a visa

#### Do you need a visa? OK, pre-enrol now!

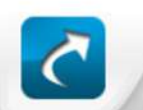

follow us:

 $\alpha$ 

血

 $\blacktriangleright$ 

兴

f D rou

Orientation Making the right

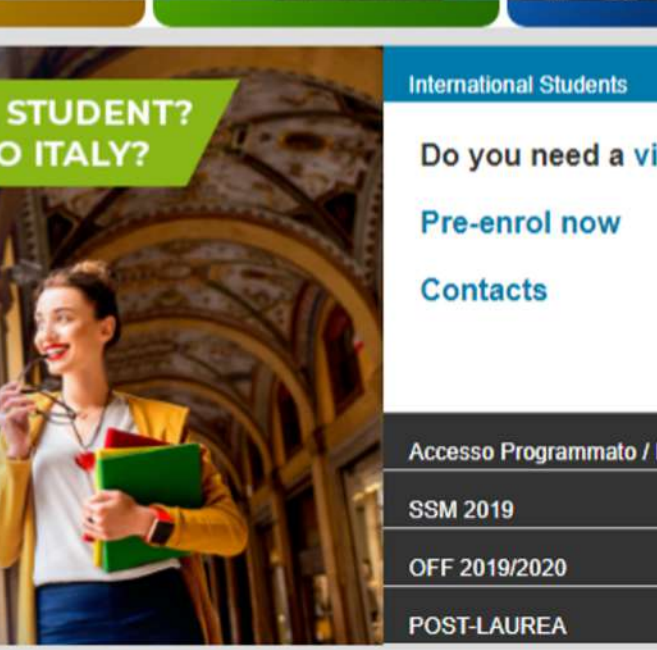

Do you need a visa?

Accesso Programmato / IMAT

### **Select**

**International Students And Pre -enrol now**

Please note that at one point you will be asked which embassy or consulate you are going to use for your visa application: **select visa for more information about Italian Representative in your country**

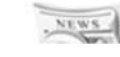

 $\Omega$ 

# **Registration**

### > Personal area - login

email Password: Log in

Forgot your password? Why and how to register

Attenzione: credenziali di accesso errate

> Why and how to register

The Universitaly portale gives you access to lots of useful information. After you register you will have access to all the resources and services of the Universitaly portale.

Complete the online registration form, once your account is set up you will have access to all the website resources and services.

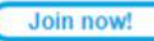

**You need to register to Universitaly**

Try to use the **same email address of your nomination.** It will make easier to indentify you .

Please note that you will need to confirm you email address to complete your registration

# **Registration: fiscal code**

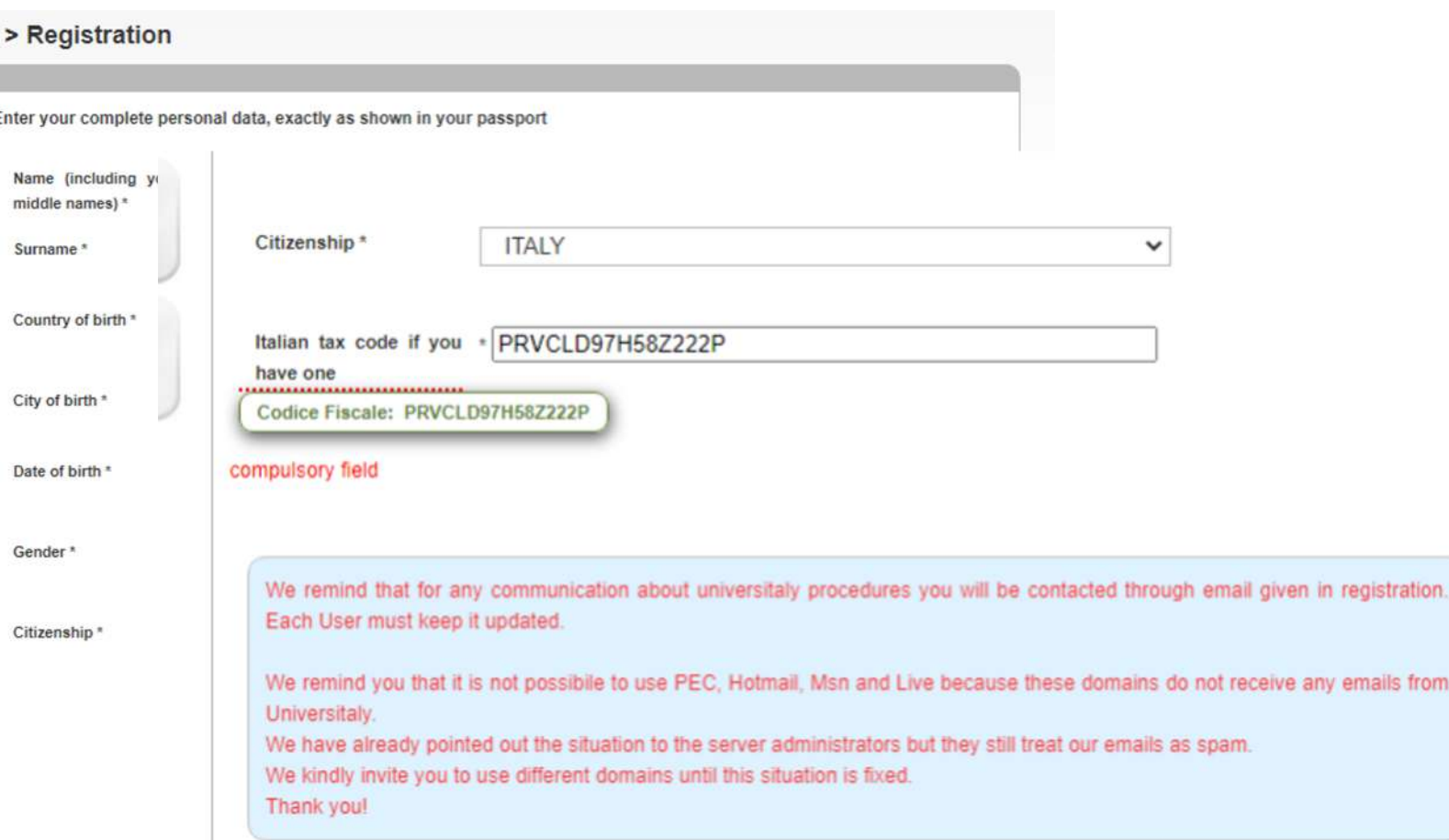

**The registration asks you a fiscal code**

**If you do not have an italian fiscal code, click on save and the system will generate one in a pop up as shown**

**Click on the code to add it to your registration**

### **Registration: confirm your email address**

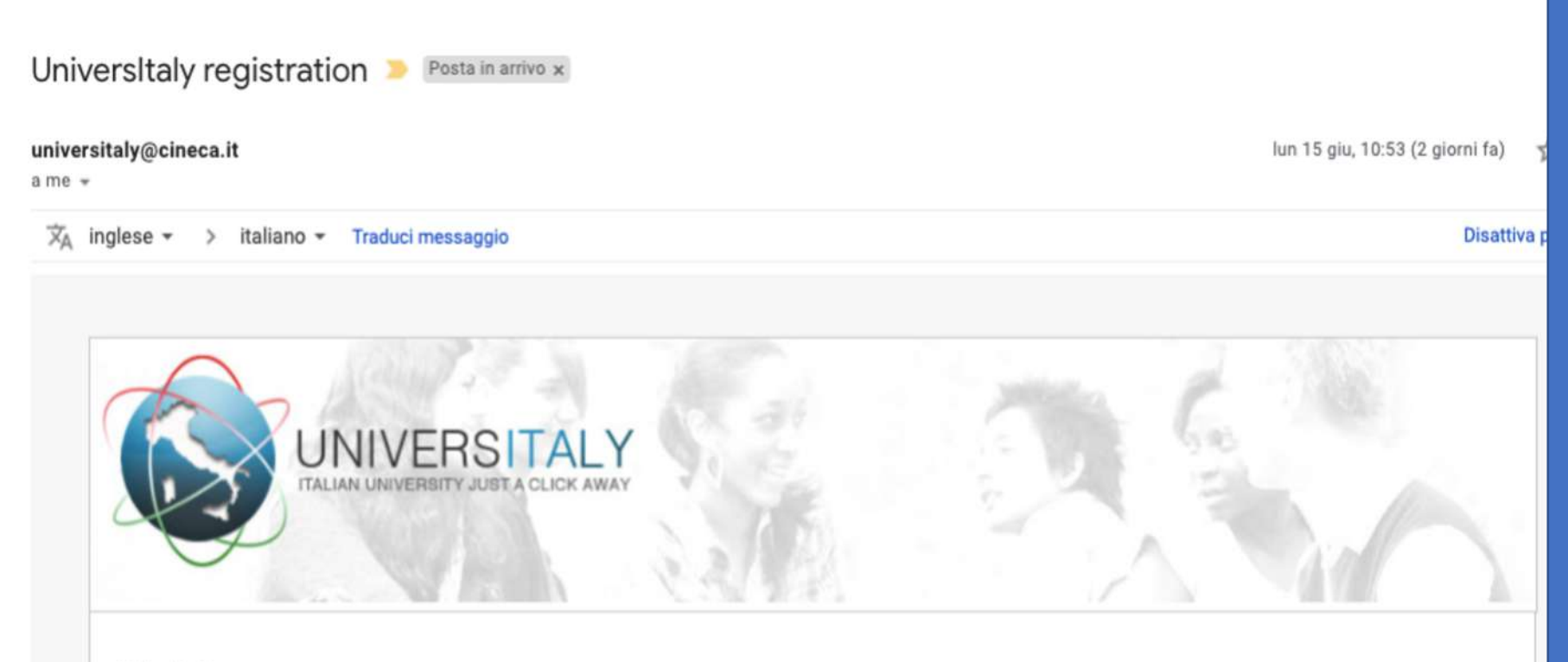

Hello Daria.

To complete the registration to UniversItaly, click on this link: **Confirm process** 

or copy and paste this link in your browser:

https://www.universitaly.it/index.php/registration/confirm/mail/dariamilone%40gmail.com/token/ac57521423767bb2abffa0bdd1f289bd57fddeb4

You will be asked to enter your personal password.

Universitaly Team

**You will receive an email from universitaly@cineca.it**

**You need to confirm you email address following the instructions**

**If you did not set the language the email will be in Italian**

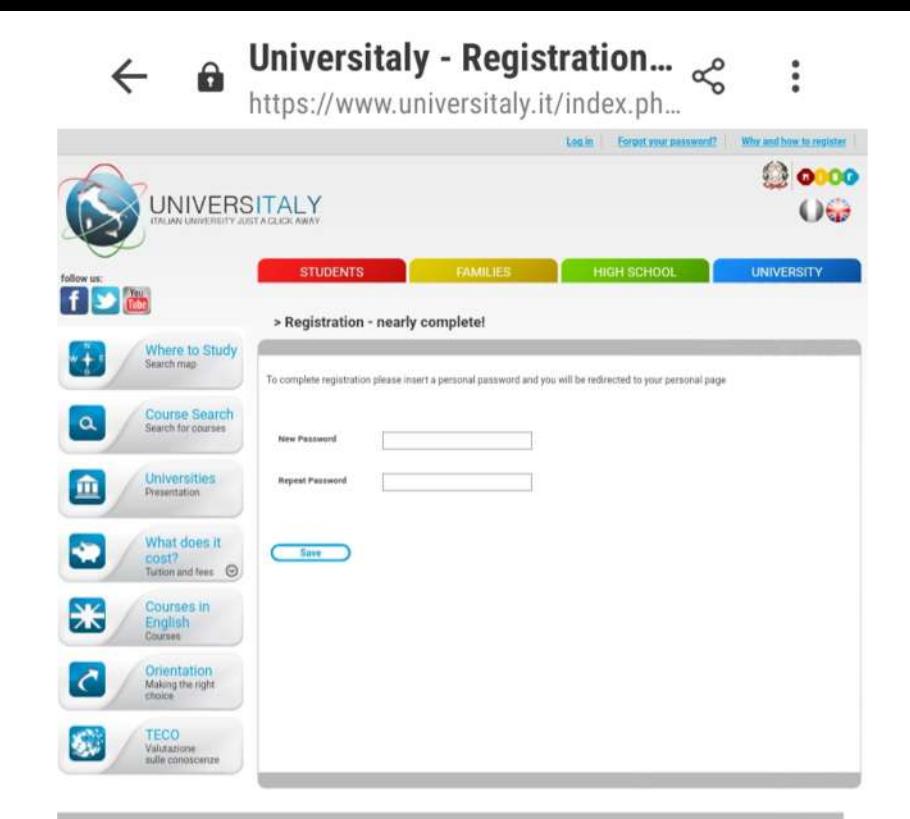

#### Student/Graduate Which choice? Scientific degrees Universities · Meing the ront did . Assessment of miliar inc. V. Distances i tissuel . Westman Locations e Forganise Data and research a Common where is share . Baltimore in Higher Edin **Academies of Fine Arts** Are you an international International students . The most factors of August Security Fe . Superhannel student? . Study for a degree in bala  $\bullet$  *wearys* . Chryslied unamedia . Westbratch Fees and benefits Do you work? Music Conservatories 20 Frommann of Man · Winterstown **Student services Higher Technical Education**  $(4 - 327)$  (2003) Institutions (ITS) **Disabled** students > Permanandill a Westerday . Congress formed they

Questo sito utilizza cookie tecnici, propri e di terze parti. Proseguendo la navigazione del sito o<br>confermando tramite il tasto «**OK, accetto**» ne accetti Tutilizzo.<br>Se vuoi saperne di più e leggere come disabilitame Tuso

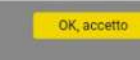

### **Registration: password**

### **Choose your password and log in!**

**You will be send a welcome email!**

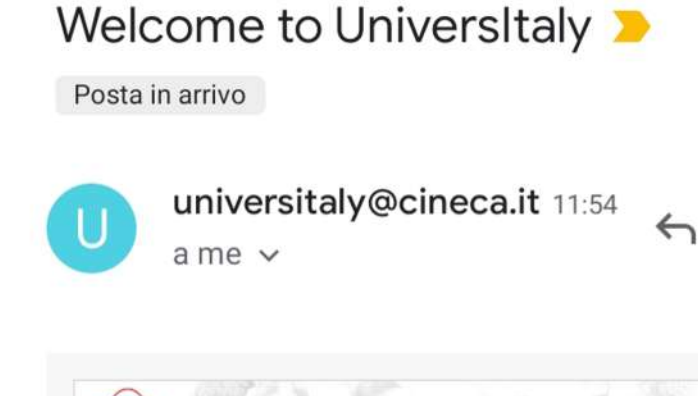

☆

 $\tilde{z}$ 

**UNIVERSITALY** Hello Claudia. Welcome Universitaly<br>The new portal, specifically designed to accompany students in their studies.

**Happy surfing on Universitaly** Universitaly Team

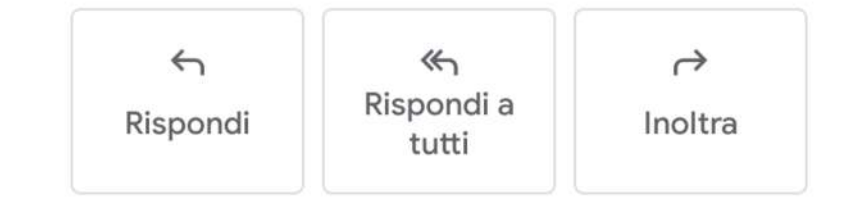

# **Log In: Reserved Area**

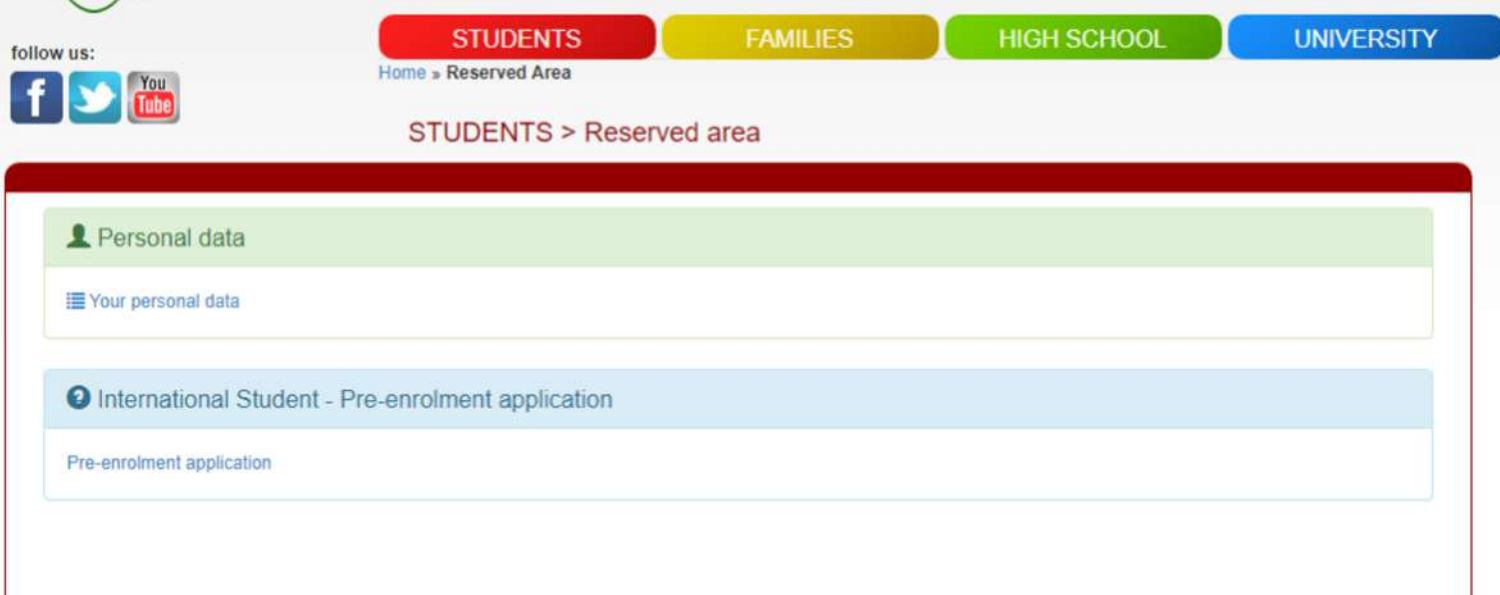

### **data anyway You will be ask to upload:**

- **A photo**
- **A scan copy of your passport**
- **Your acceptance letter**

**Go to Preenrollment application.** 

**You will be asked to confirm your personal** 

## **Application: contacts**

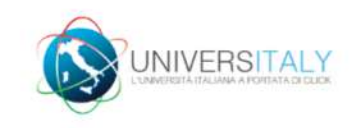

SCNCLD@GMAIL.COM |  $\bigcirc$ 

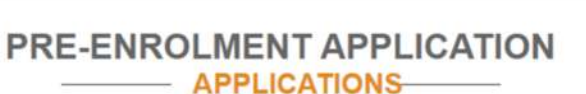

**New pre-enrolment application** 

Do you need help? Contacts Technical support: universitaly@cineca.it

**Please note that at one point you will be asked which embassy or consulate you are going to use for your visa application. To find out more before applying go to**  <https://vistoperitalia.esteri.it/home/en>

### **HELP contacts:**

**Technical support: universitaly@cineca**

**University contact: admission@unipv.it** 

# **Application: Step A**

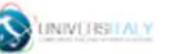

SONGLOUGHLOUN | Q Q =

#### PRE-ENROLMENT APPLICATION **STEP A**

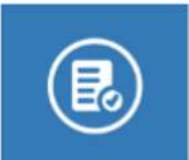

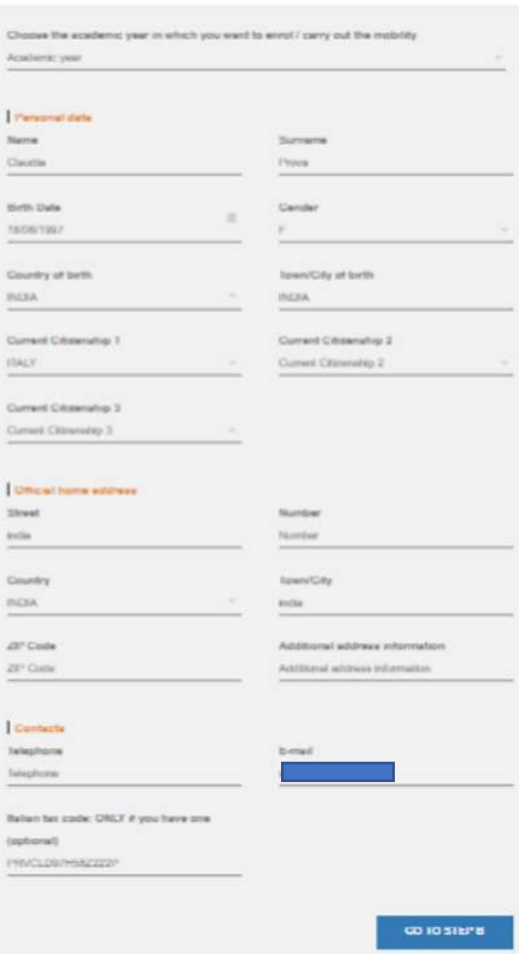

**Step A:**

### **Personal Data and Official Home Address**

**Copy your data from your passport**

**Check your data and go to Step B**

# **Application: step B**

### PRE-ENROLMENT APPLICATION

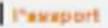

Passagert number

695895

Upload a passagert was pecture of your face Scugi får Nessun får rekonete

Delawed belay neur bedded. Scoop The Nessun for selectionals

Expiry date

13/06/2030

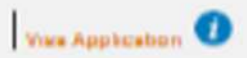

Country

**INDIA** 

Where will you spply for a your?

Where will you apply for a visa?

Specify the research for the year application

Photoscars

**Step B:**

**Upload: 1. your photo 2. your passport**

**Visa application if you are in doubt check here: <https://vistoperitalia.esteri.it/home/en>**

# **Application: step B**

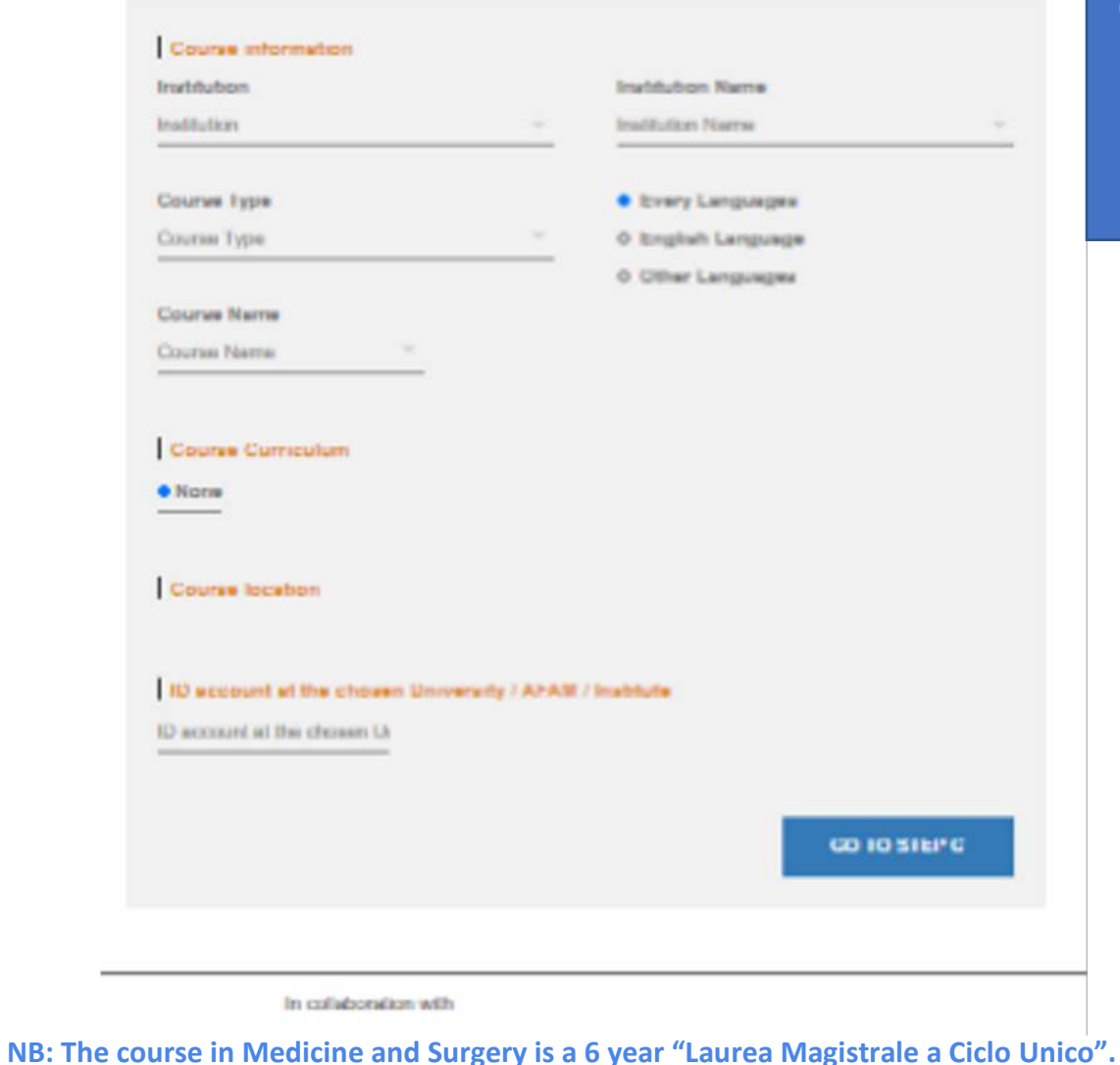

### **Select the University of Pavia as Institution and the Course type and name**

**(Consult the Italian University System framework if in doubt of which course type to choose)**

### *Ignore the code request and go to step C*

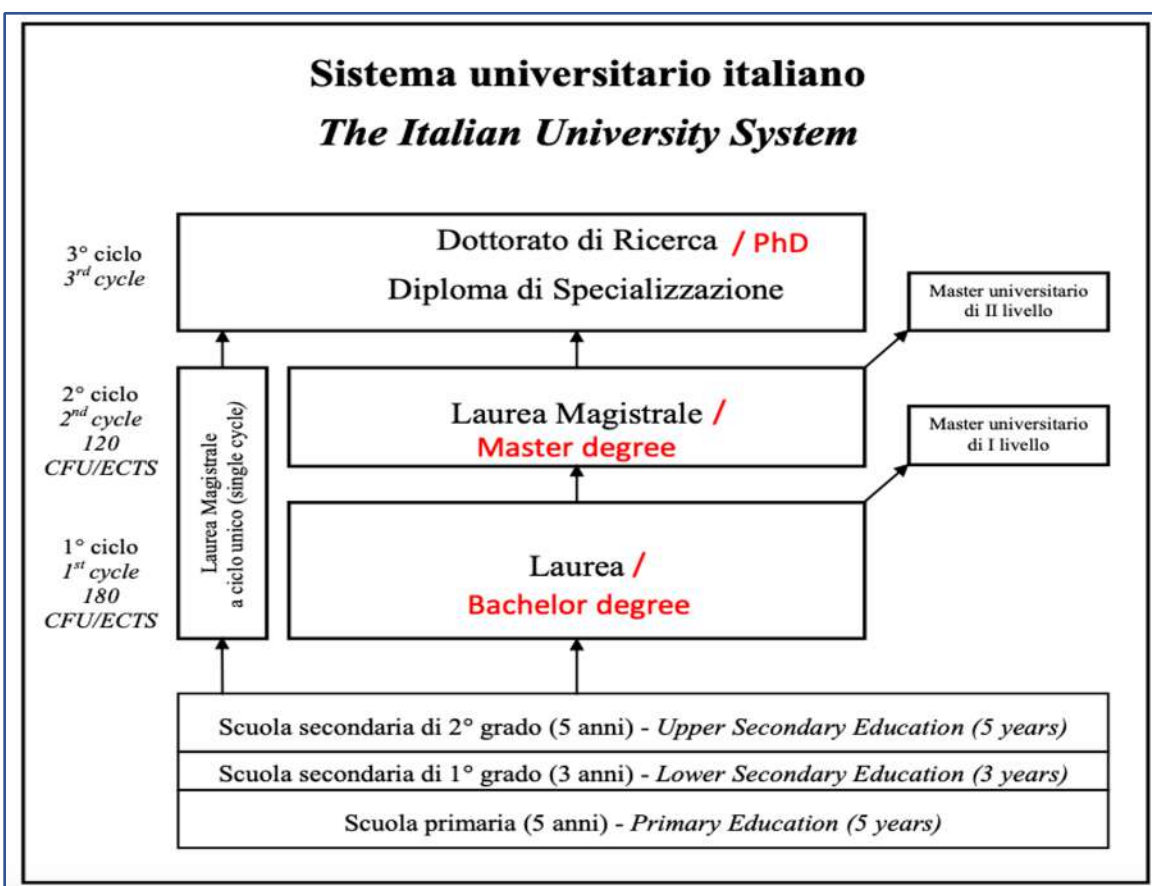

# **Application: step C**

### PRE-ENROLMENT APPLICATION **STEP C**

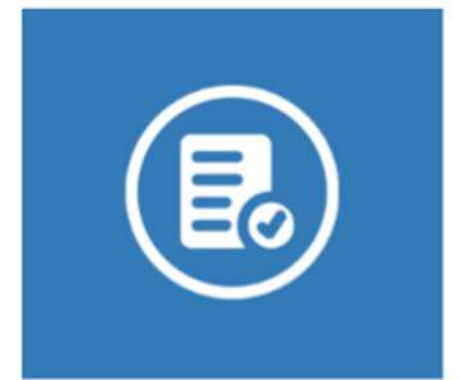

Do you need help? Institution: Università degli Studi di PAVIA Institution website: https://apply.unipv.eu/ Institution email: admission@unipv.it Institution telephone: 0382989898

#### **Qualifications**

Upload the qualifications that allow access to the chosen course, according to the information provided by the institution of higher education, with any translations and supporting documents and language certificates.

**Upload qualification** 

Qualifications and language certificates

Scegli file | Nessun file selezionato

Qualifications and language certificates

**Qualification** name

Qualification name

**UPLOAD** QUALIFICATION

**SUMMARY** 

**Step C:**

**Upload your acceptance letter**

*and check your data in summary*

## **Application: summary**

PRE-ENROLMENT APPLICATION

SUMMARY -

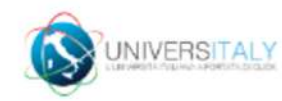

SCNCLD@GMAIL.COM

Ξ

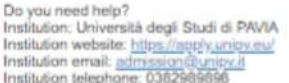

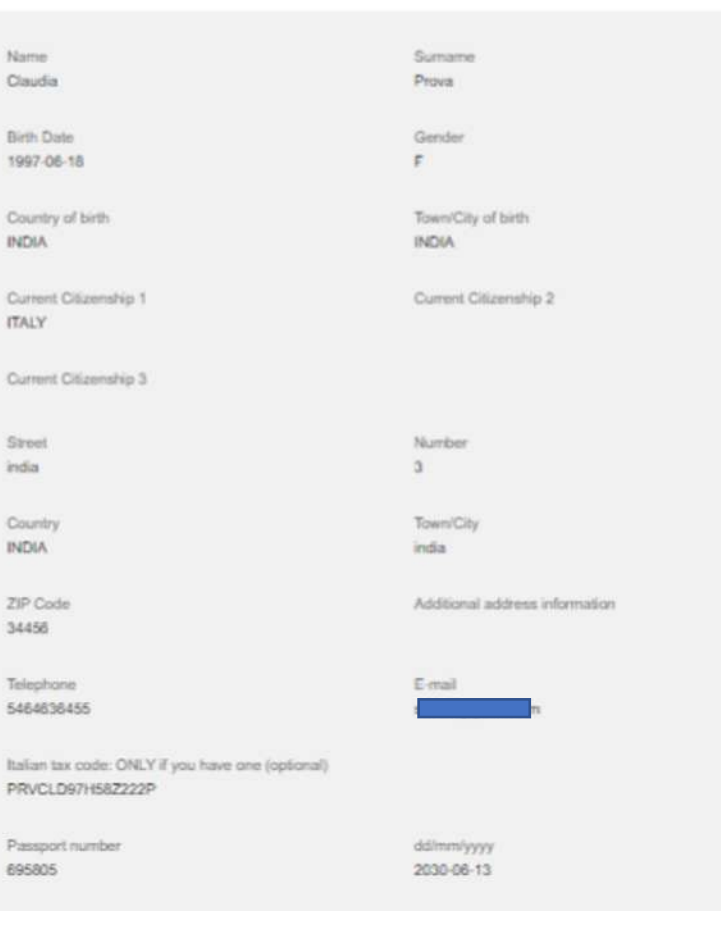

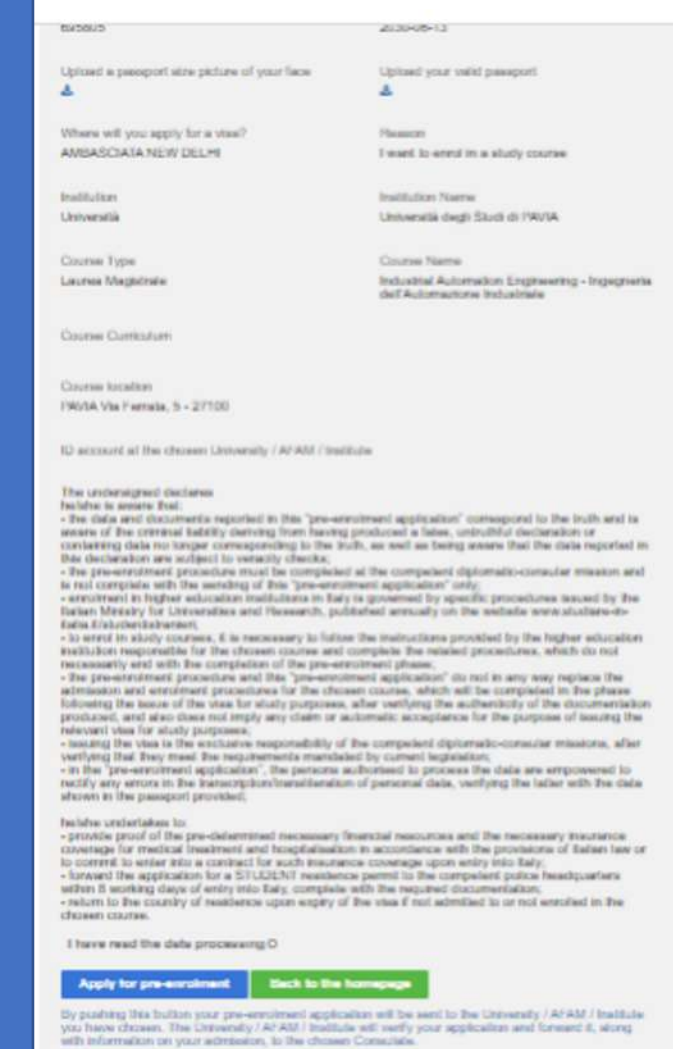

**Summary** 

**example**

Check your email regularly and folker the instructions you will receive.

# **Application: disclaimer and data processing**

ID account at the chosen University / AFAM / Institute

The undersigned declares

he/she is aware that:

- the data and documents reported in this "pre-enrolment application" correspond to the truth and is aware of the criminal liability deriving from having produced a false, untruthful declaration or containing data no longer corresponding to the truth, as well as being aware that the data reported in this declaration are subject to veracity checks:

- the pre-enrolment procedure must be completed at the competent diplomatic-consular mission and is not complete with the sending of this "pre-enrolment application" only:

- enrolment in higher education institutions in Italy is governed by specific procedures issued by the Italian Ministry for Universities and Research, published annually on the website www.studiare-in-italia.it/studentistranieri; - to enrol in study courses, it is necessary to follow the instructions provided by the higher education institution responsible for the chosen course and complete the related procedures, which do not necessarily end with the completion of the pre-enrolment phase:

- the pre-enrolment procedure and this "pre-enrolment application" do not in any way replace the admission and enrolment procedures for the chosen course, which will be completed in the phase following the issue of the visa for study purposes, after verifying the authenticity of the documentation produced, and also does not imply any claim or automatic acceptance for the purpose of issuing the relevant visa for study purposes;

- issuing the visa is the exclusive responsibility of the competent diplomatic-consular missions, after verifying that they meet the requirements mandated by current legislation:

- in the "pre-enrolment application", the persons authorised to process the data are empowered to rectify any errors in the transcription/transliteration of personal data, verifying the latter with the data shown in the passport provided:

#### he/she undertakes to:

- provide proof of the pre-determined necessary financial resources and the necessary insurance coverage for medical treatment and hospitalisation in accordance with the provisions of Italian law or to commit to enter into a contract for such insurance coverage upon entry into Italy;

- forward the application for a STUDENT residence permit to the competent police headquarters within 8 working days of entry into Italy, complete with the required documentation;

- return to the country of residence upon expiry of the visa if not admitted to or not enrolled in the chosen course.

I have read the data processing O

#### Apply for pre-enrolment

**Back to the homepage** 

By pushing this button your pre-enrolment application will be sent to the University / AFAM / Institute you have chosen. The University / AFAM / Institute will verify your application and forward it, along with information on your admission, to the chosen Consulate.

**Please read this part carefully before submitting.**

**Please note that when you select «I have read the data processing» You will ask to read an additional document on the italian privacy law** 

*Once you have checked everything apply!*

*Your application will be sent to us.*

**Thank you for choosing the University of Pavia !**